# Пользовательский интерфейс клиентского приложения Mobile SMARTS на ОС Android

Последние изменения: 2024-03-26

В данной статье мы подробно рассмотрим интерфейс клиентского [приложения](https://www.cleverence.ru/support/113045/) Mobile SMARTS на ОС Android: как им пользоваться, назначение кнопок, пунктов меню и многое другое.

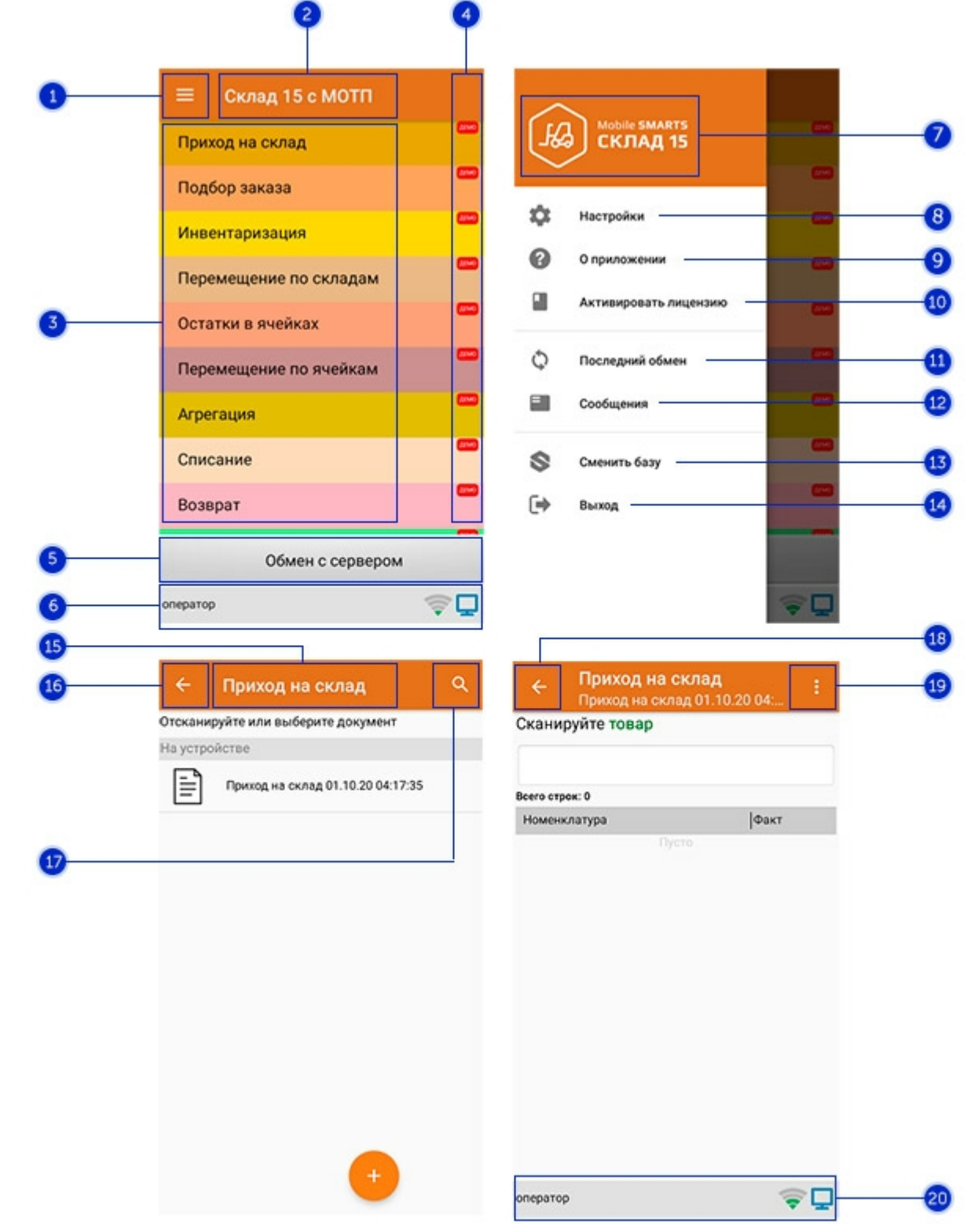

### Интерфейс приложения

- 1. **Боковое меню приложения**. Предоставляет доступ к функциям, описанным в пунктах 7-14.
- 2. **Название продукта**.
- 3. **Список доступных операций** (различен для разных продуктов Mobile SMARTS).
- 4. Пометка, что приложение работает в **[демо-режиме](https://www.cleverence.ru/support/18985/)**. Для того, чтобы перейти к полноценному режиму работы, необходимо приобрести лицензию на продукт и [активировать](https://www.cleverence.ru/support/21703/?cat=53) ее с помощью кнопки «Активировать лицензию» (пункт 10).
- 5. Кнопка **«Обмен с сервером»**. При нажатии на нее происходит обмен справочниками и документами между ТСД и [сервером](https://www.cleverence.ru/support/13831/) Mobile SMARTS. Количество документов для обмена отображается в верхнем правом углу кнопки.

В случае возникновения проблем со связью с сервером вместо данной кнопки на экране ТСД появляется кнопка [«Диагностика](https://www.cleverence.ru/support/62605/) связи», предназначенная для выявления причины отсутствия соединения.

6. **Строка состояния.** Отображает статус пользователя, наличие соединения с сетью Интернет, а также наличие связи с сервером Mobile SMARTS. В случае возникновения проблем с сетью это отображается на строке состояния.

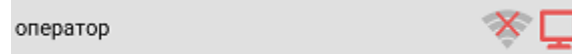

- 7. **Название продукта.**
- 8. **Настройки приложения Mobile SMARTS.**

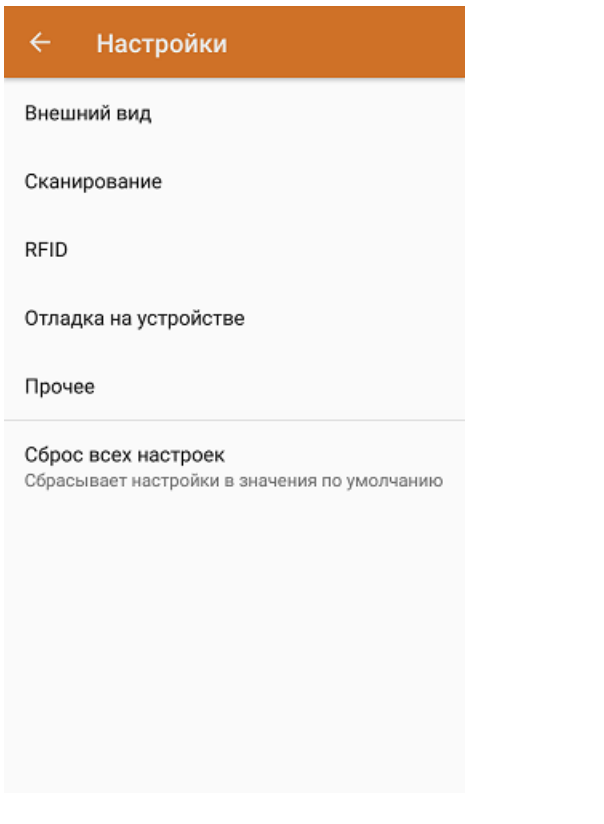

- Внешний вид настройки [локализации,](https://www.cleverence.ru/support/100161/) элементов интерфейса и шрифтов.
- Сканирование настройки встроенного сканера ШК.
- RFID подключение и настройки внешнего Bluetooth RFID сканера.
- Отладка на устройстве включение режима ведения логов и профилирования, а также включение и настройки режима отладки на устройстве.
- Прочее включение автозапуска Mobile SMARTS при загрузке устройства и отправки логов в техподдержку «Клеверенса».
- Сброс всех настроек сброс настроек приложения в значения по умолчанию.
- 9. **О приложении.** Основная информация о программе, устройстве (ИД устройство может понадобиться при получении лицензии), типе подключения устройства к базе (локально или через Интернет), а также кнопка для отправки лог-файла с ошибками.

#### Код устройства @HONEYWELL-EDA50-V-16204B17A7

КОПИРОВАТЬ **ОТПРАВИТЬ** 

Версия программы 3.4.0.34008, 25.07.2023 Продукт Склад 15, Омни Автор Клеверенс Тип подключения Внутренняя сеть Адрес сервера http://192.168.0.107:51870 IP адрес 192.168.0.102 Номенклатура Гибридно Плагины  $\mathsf{L}$ n ngunnunun Политика конфиденциальности ОТПРАВИТЬ ЛОГИ

- 
- 10. **Активировать лицензию.** [Активация](https://www.cleverence.ru/support/21703/?cat=53) лицензии продукта.
- 11. **Последний обмен.** Данные о последнем обмене документами и справочниками между устройством и сервером Mobile SMARTS.

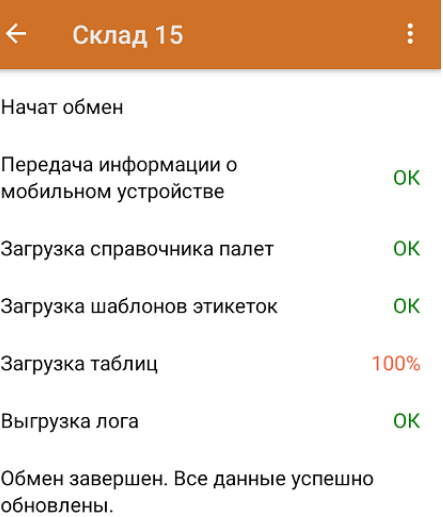

Закрыть

- 12. **Сообщения.** Короткие системные сообщения.
- 13. **Сменить базу**. [Переподключение](https://www.cleverence.ru/support/37883/) к другой базе Mobile SMARTS.
- 14. **Выход.** Завершение работы приложения.

## Интерфейс операции

- 1. **Название операции.**
- 2. **Кнопка «Назад».** Возврат в главное меню приложения.
- 3. **Кнопка «Поиск».** Позволяет быстро найти нужный документ в списке по его названию.
- 4. Кнопка «Назад». Возврат в главное меню операции.
- 5. Контекстное меню операции. Содержит небольшой набор функций для конкретной операции, для разных операций может быть различным.
- 6. Строка состояния. См. пункт 6.

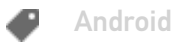

### Не нашли что искали?

 $\odot$ Задать вопрос в техническую поддержку